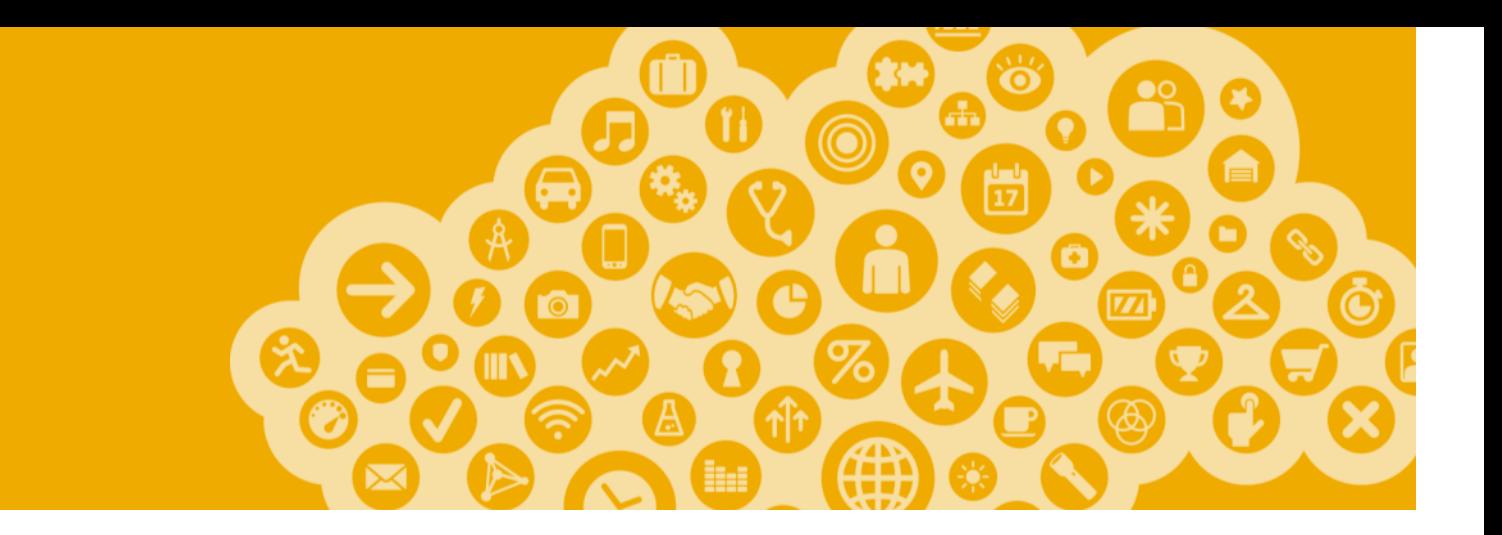

# **Managing Roles and Users**

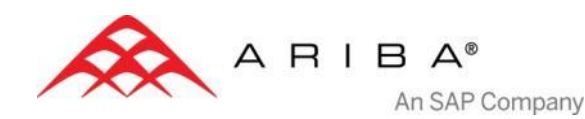

#### **Administrator**

- **Automatically linked to the username and login entered during registration**
- **Responsible for the account management and configuration**
- **The primary point of contact for users with questions or problems.**
- **Creates roles for the account**

#### **User**

- **Created by Administrator**
- **Can have different roles, which correspond to the user's actual job responsibilities**
- **Responsible for updating personal user information**

## **Role and User Creation**

Click on the **Users** tab at **Administration Navigator**. The Users page appears.

- 
- First, create a role. 1. Click on **Create Role** button in the Manage Roles
- 2. Type **Name** and **Description** for the Role.

section.

**1**

- 3. Add **Permissions** for the Role that correspond to the user's actual job responsibilities by checking proper boxes.
- 4. Click **Save**. New Role is created.

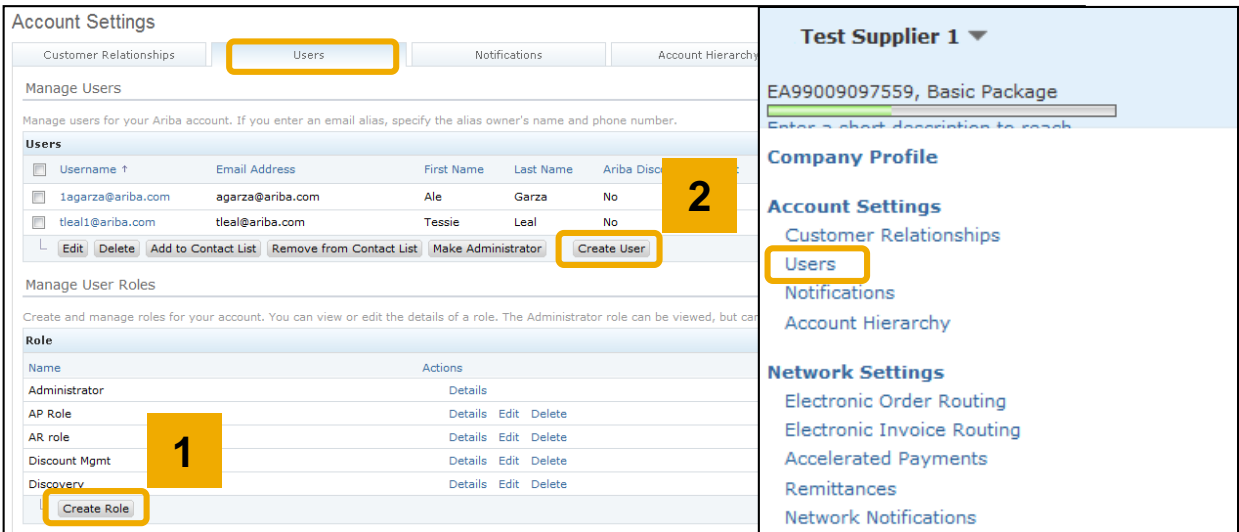

- Now create a User. **2**
- 1. Click on **Create User** button.
- 2. Add all relevant information about the user incl. name and contact info.
- 3. Select a role in the **Role Assignment** section.
- 4. Click on **Done**.

**Note:** You can add up to 250 users to your Ariba Network account.

## **Modify User**

#### 1. Click on the **Administration tab.**

2. Click on **Edit** for the selected user.

**Users** 

tleal1@ari Edit De

- 3. Click on the **Reset Password Button** to reset the password of the user.
- 4. Other options:
- **Delete** User
- **Add to Contact List**
- **Remove from Contact List**
- **Make Administrator**

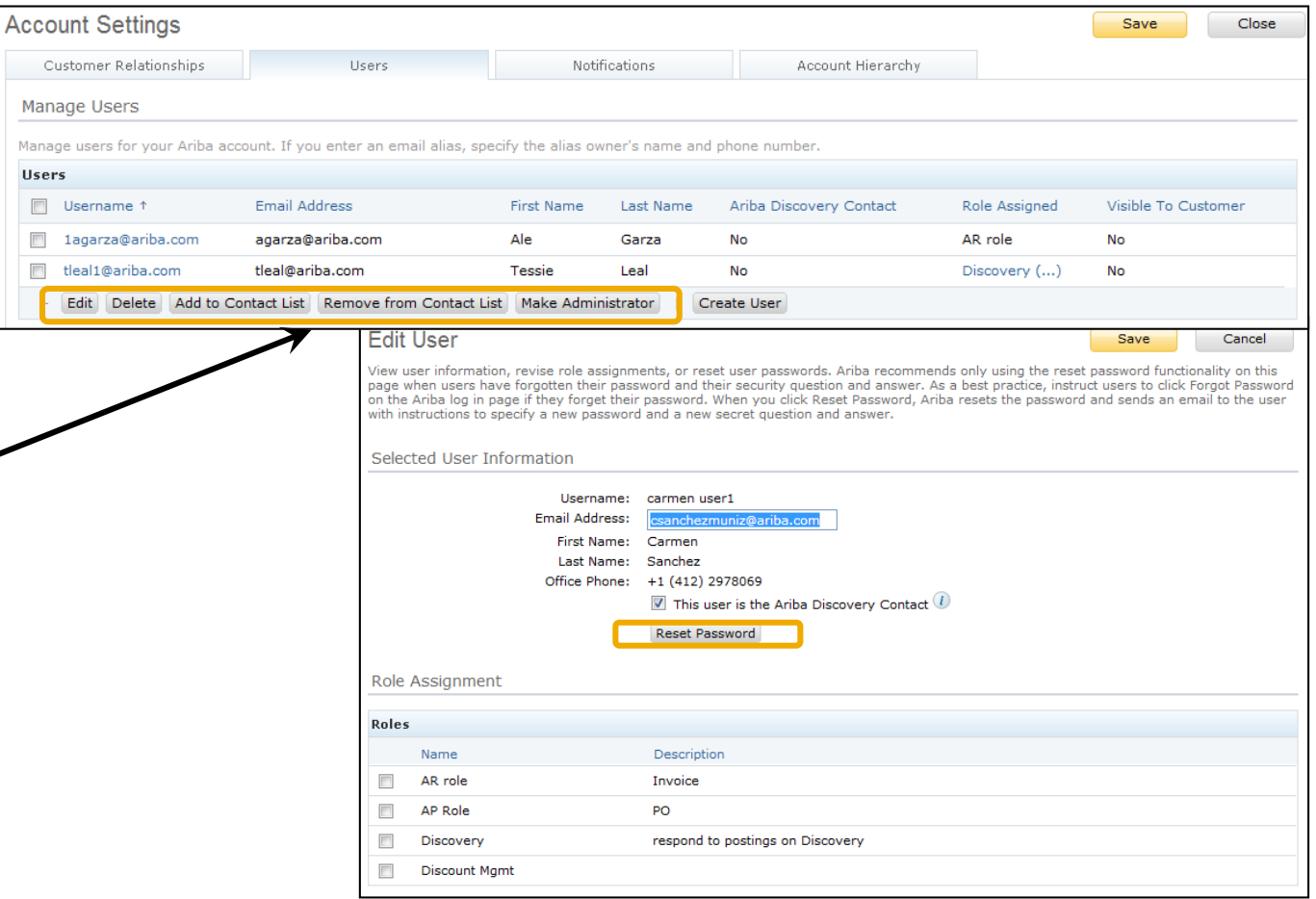

4

## **Enhanced User Account Functionality**

When clicking on your name in top right corner, you'll access the **User Account Navigator.** It enables you to:

- Quickly access your personal user account information and settings
- Link your multiple user accounts
- Switch to your test account

**Note:** After your multiple user accounts are linked, the User Account Navigator displays the multiple user accounts.

Click on **My Account** to view your user settings.

Complete or update all required fields listed by an asterisks.

**Note:** If you change username or password, remember to use it at your next login.

Hide personal information if necessary by checking the box in Preferences section.

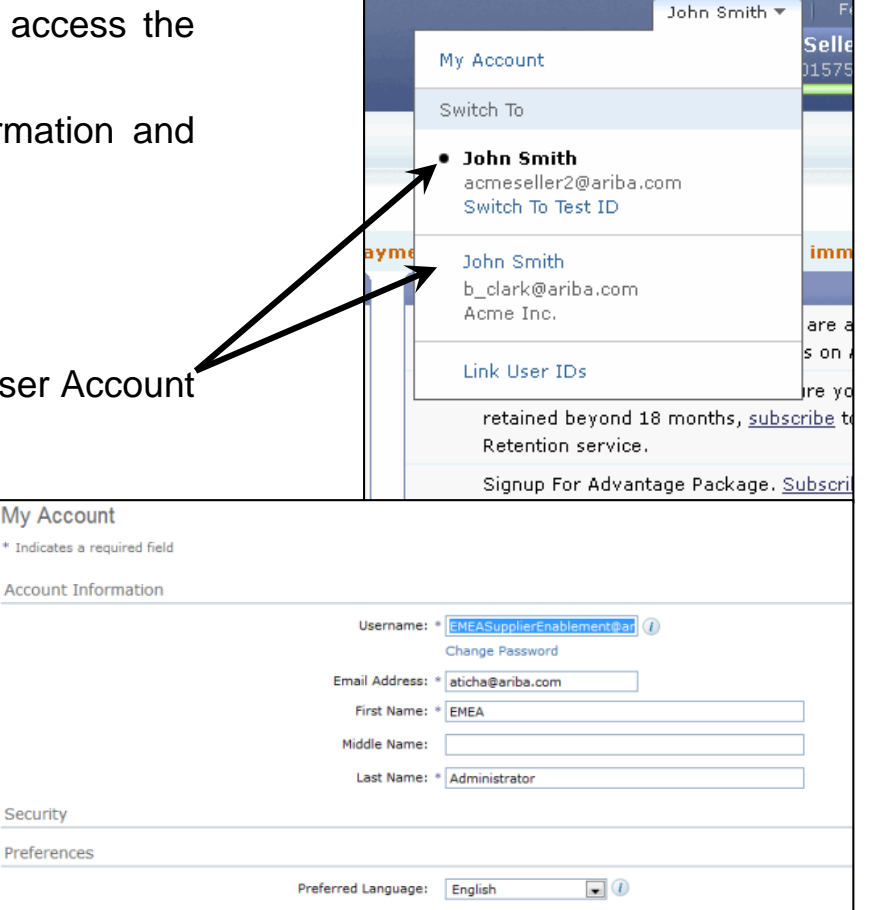